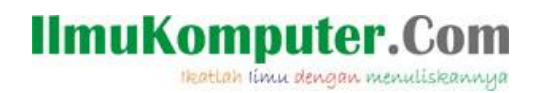

## **Setting Virtual Box untuk Ubuntu 9.10**

## **Muhammad Luthfi Baihaqi**

*baihaqimail@gmail.com http://stadionilmu.blogspot.com*

## *Lisensi Dokumen:*

*Copyright © 2003-2007 IlmuKomputer.Com*

*Seluruh dokumen di IlmuKomputer.Com dapat digunakan, dimodifikasi dan disebarkan secara bebas untuk tujuan bukan komersial (nonprofit), dengan syarat tidak menghapus atau merubah atribut penulis dan pernyataan copyright yang disertakan dalam setiap dokumen. Tidak diperbolehkan melakukan penulisan ulang, kecuali mendapatkan ijin terlebih dahulu dari IlmuKomputer.Com.*

Akan saya jelaskan untuk mensetting mesin Virtual Box untuk diinstal Ubuntu 9.10.

1. Jalankan virtual box lalu pilih new.

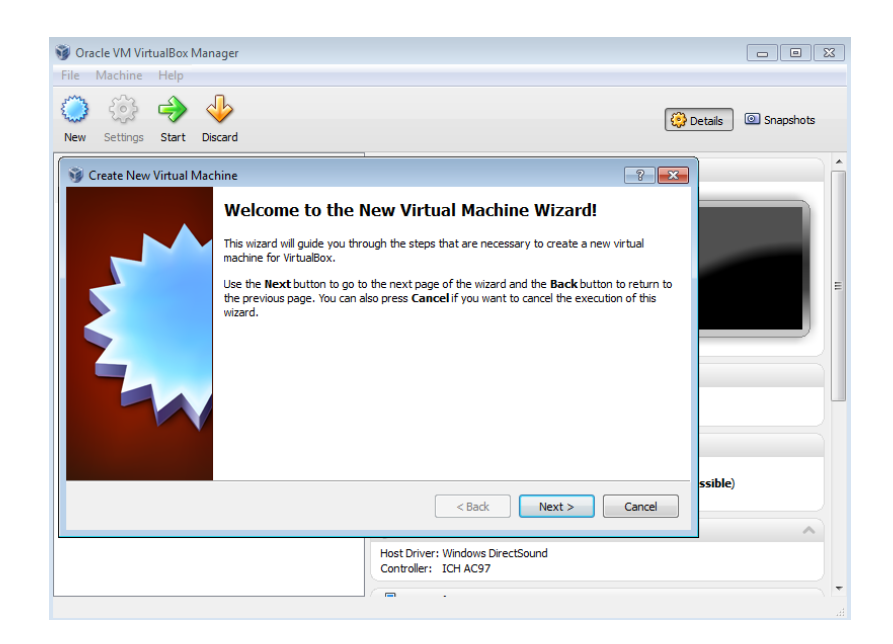

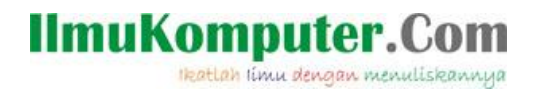

2. Pada jendela Create New Virtual Machine pilih next.

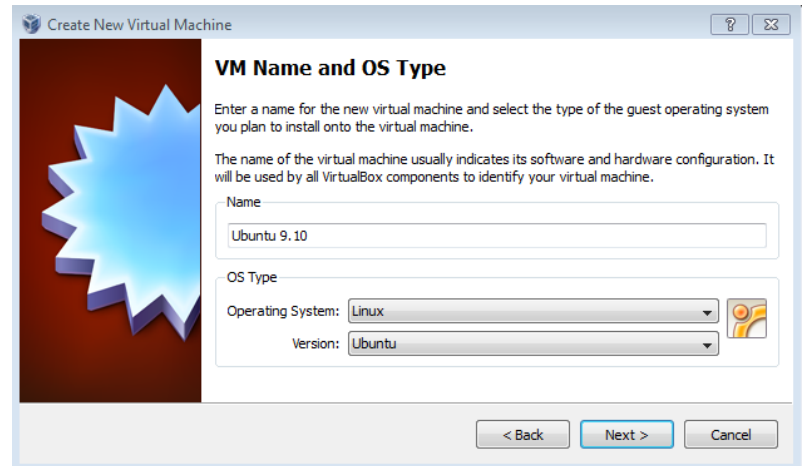

3. Pada jendela VM name and OS type beri nama "Ubuntu 9.10" Operating sistem "Linux" dan Version "Ubuntu".

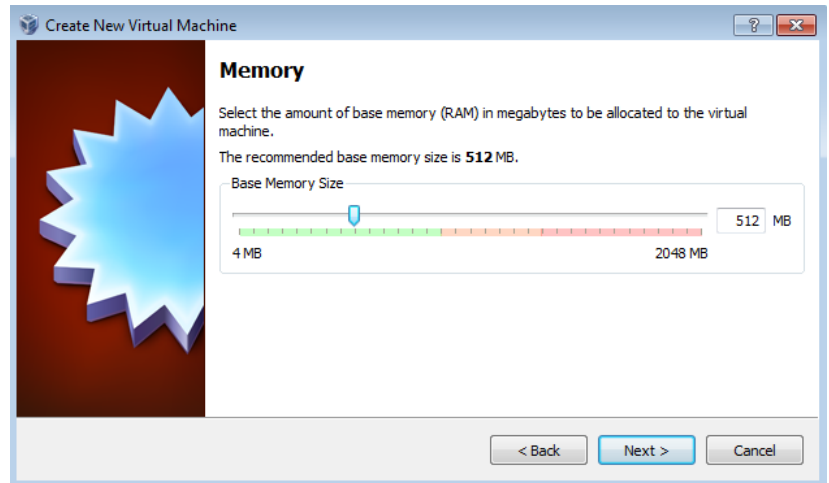

- 4. Pada jendela memory tentukan besar memory RAM yang akan dipakai, disarankan jangan sampai melewati batas warna hijau, next.
- 5. Pada jendela Virtual harddisk pilih create new harddisk kemudian next.
- 6. Kemudian next lagi.

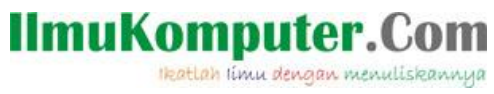

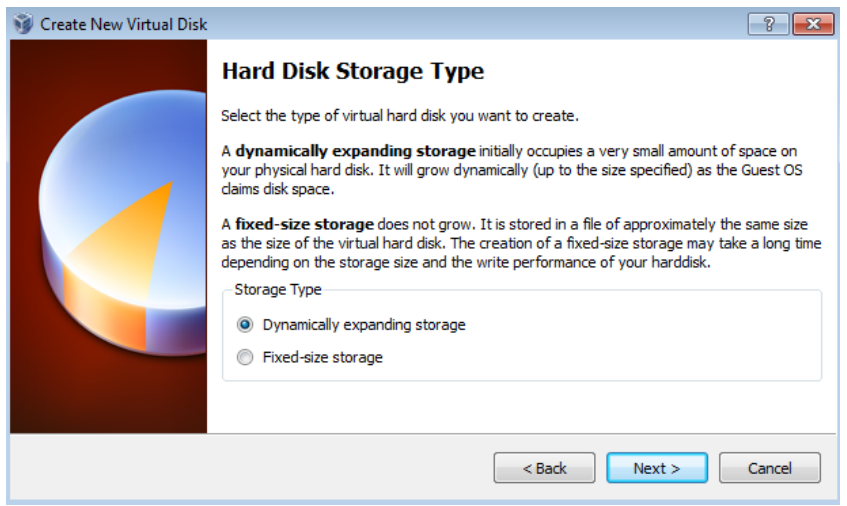

7. Pada jendela Hard disk storage type pilih sesuai default diatas kemudian next.

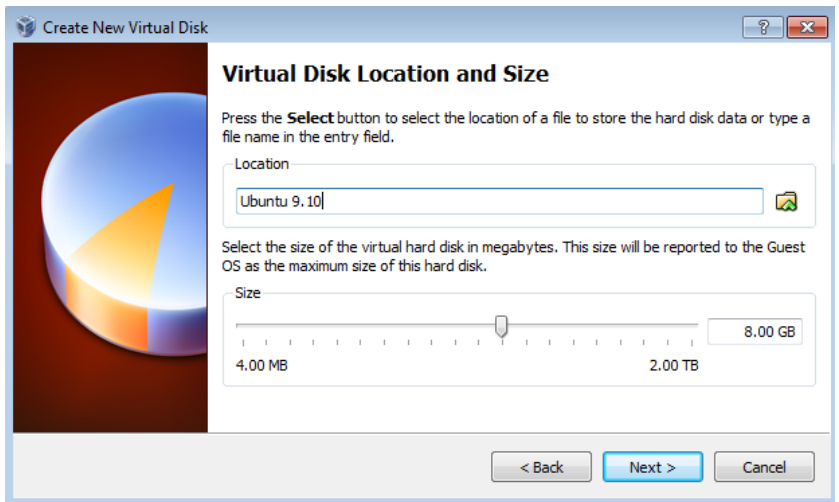

8. Pada jendela Virtual Disk Location and size anda dapat menentukan dimana mesin virtual ini disimpan dan anda dapat menentukan besar kapasitas harddisk yang akan dipakai, kalo sudah pasti pilih next.

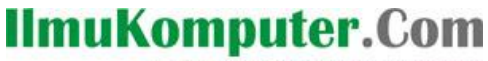

Heatlah limu dengan menuliskannya

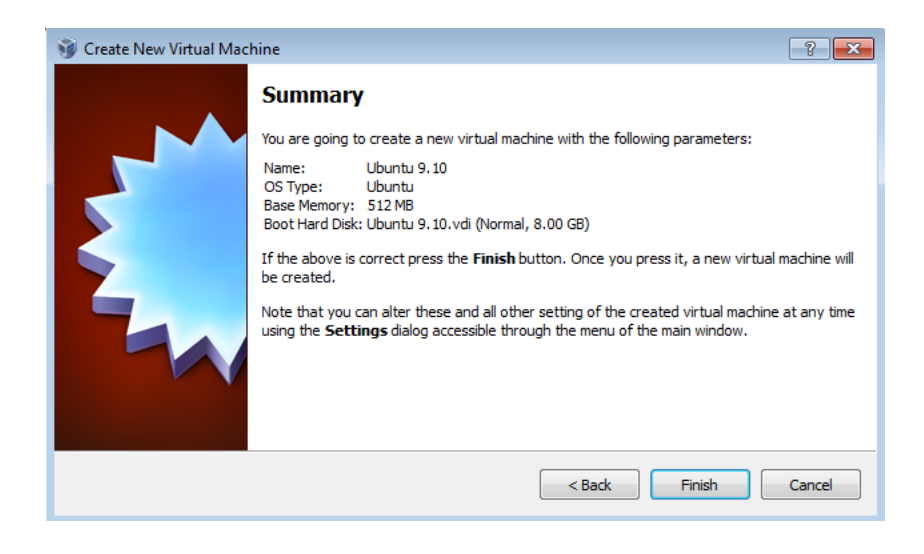

9. Pada jendela summary akan ditampilkan mesin yang sudah anda buat, pilih finish.

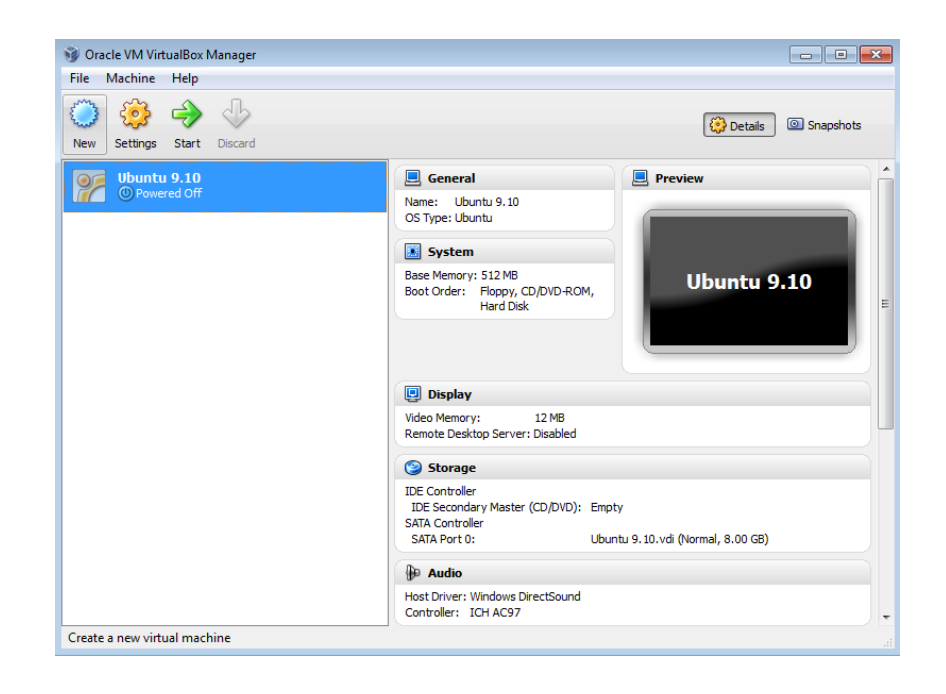

10. Sistem vitual anda sudah siap diinstal, masukkan CD kemudian pilih start.

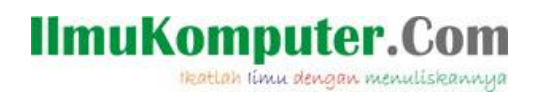

## **Biografi Penulis**

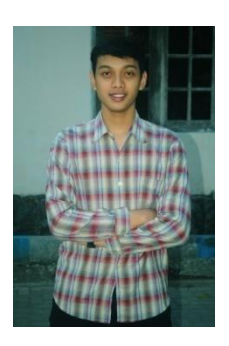

**Muhammad Luthfi Baihaqi**. Mahasiswa aktif Politeknik Negeri

Semarang jurusan Teknik Elektro prodi Teknik Telekomunikasi. Silahkan

berkunjung ke blog saya *http://stadionilmu.blogspot*.com